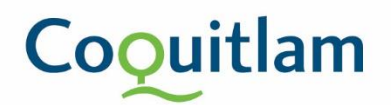

## **Electronic Payment:** Information Guide

- 1. When your permit is ready for payment, staff will send you an email with instruction and an attached invoice for payment.
- 2. To be able to pay online with your credit card, please visit website: <https://epayments.coquitlam.ca/invoice>

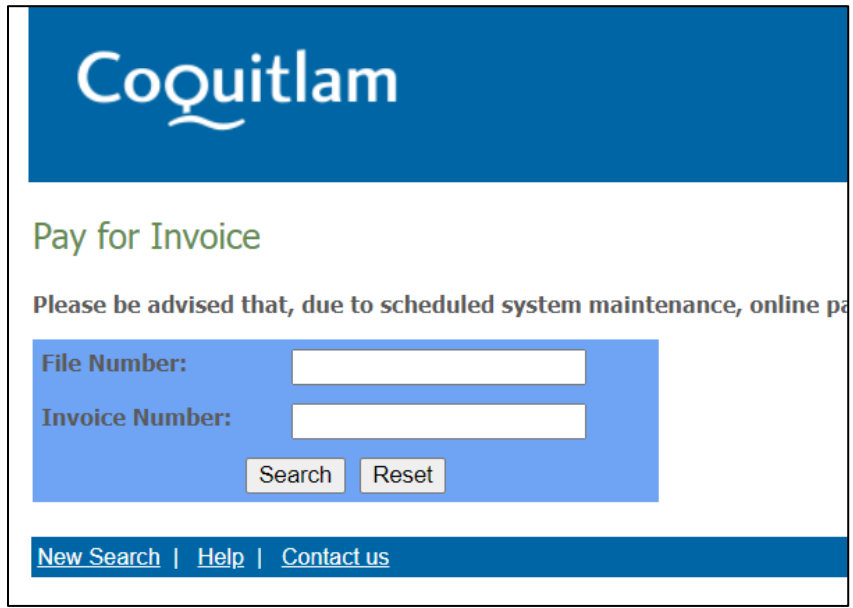

3. Open your attached invoice, and make note of the **Invoice No.** and the **File Number** on the Invoice.

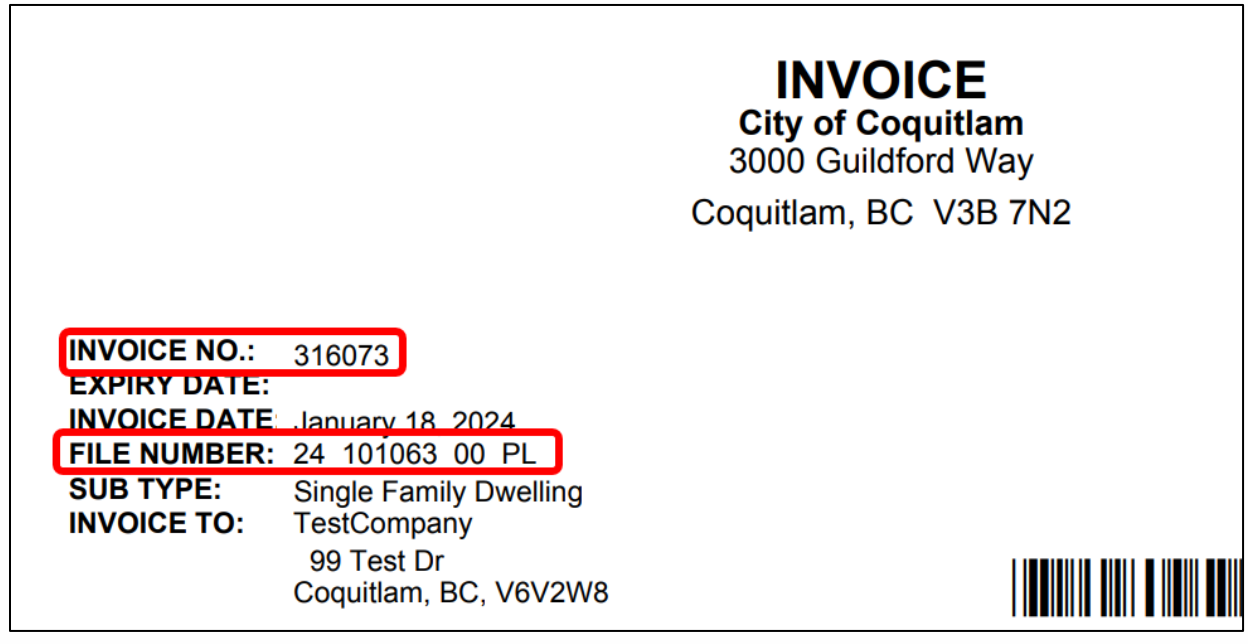

## Coquitlam

5. Click Search.

4. On the epayments webpage, type in the information. Please note your file number, 24 101063 00 PL, does not require spaces, but even if you type in spaces, the system will combine it all into one, e.g. 2410106300PL.

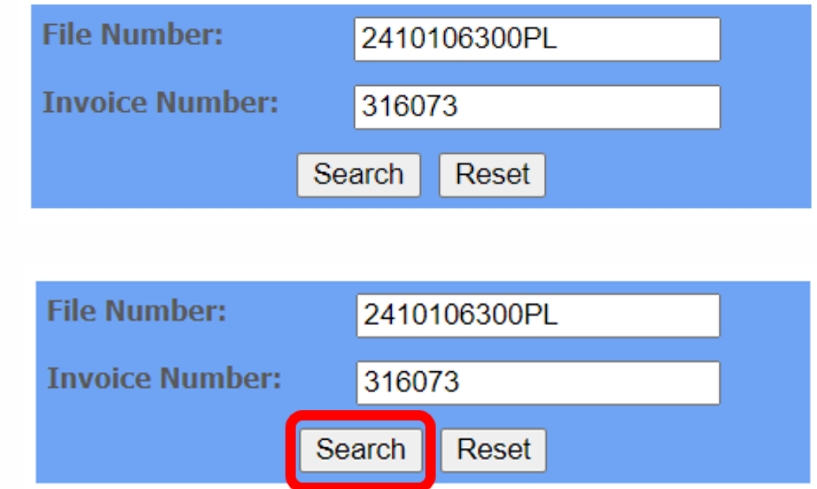

6. You will be shown the items for payment. Once you've verified that the information is correct please click on pay now.

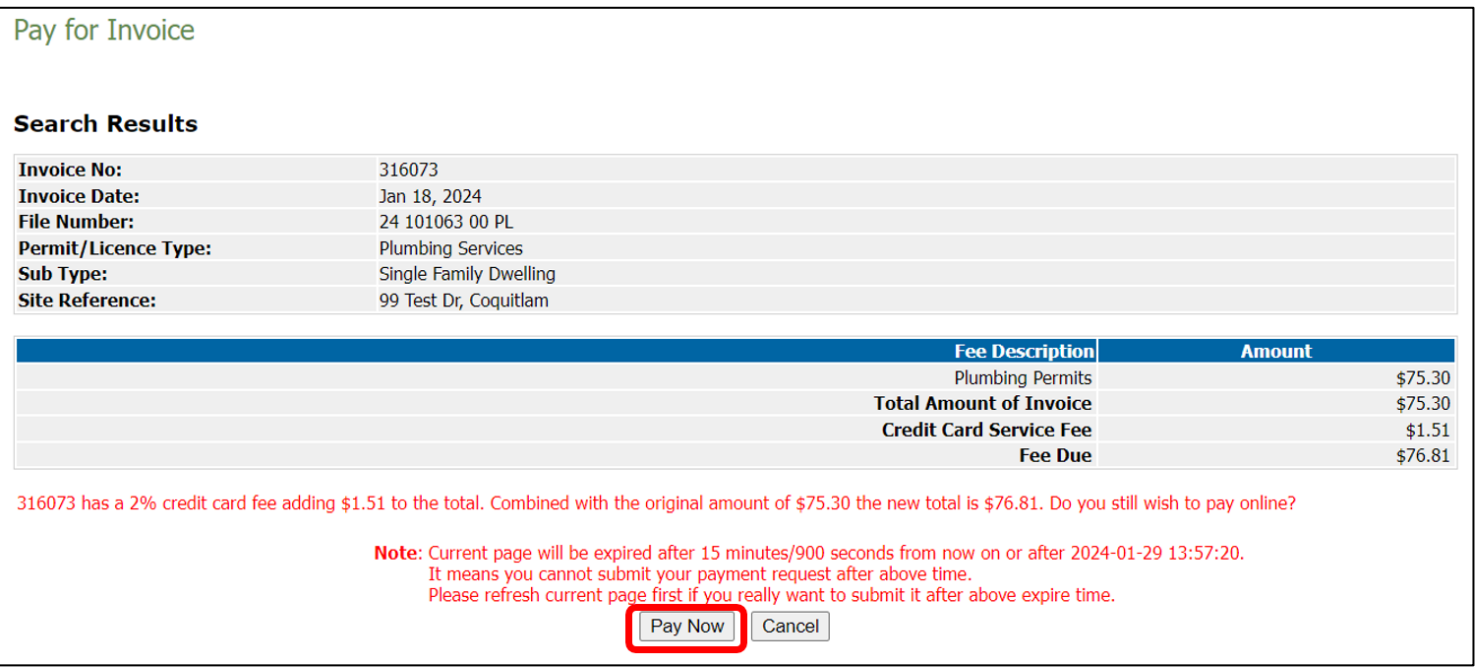

## Coquitlam

7. Review your order one last time. Then enter in your credit card information and click on Pay With Your Credit Card.

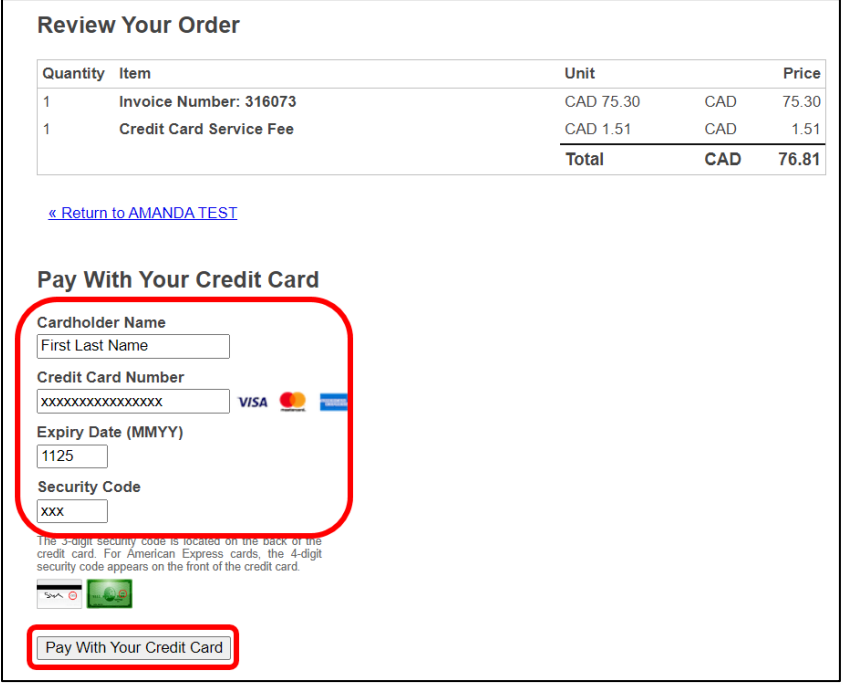

8. Once your payment has been processed, you will be displayed your payment confirmation. Please print page for your record.

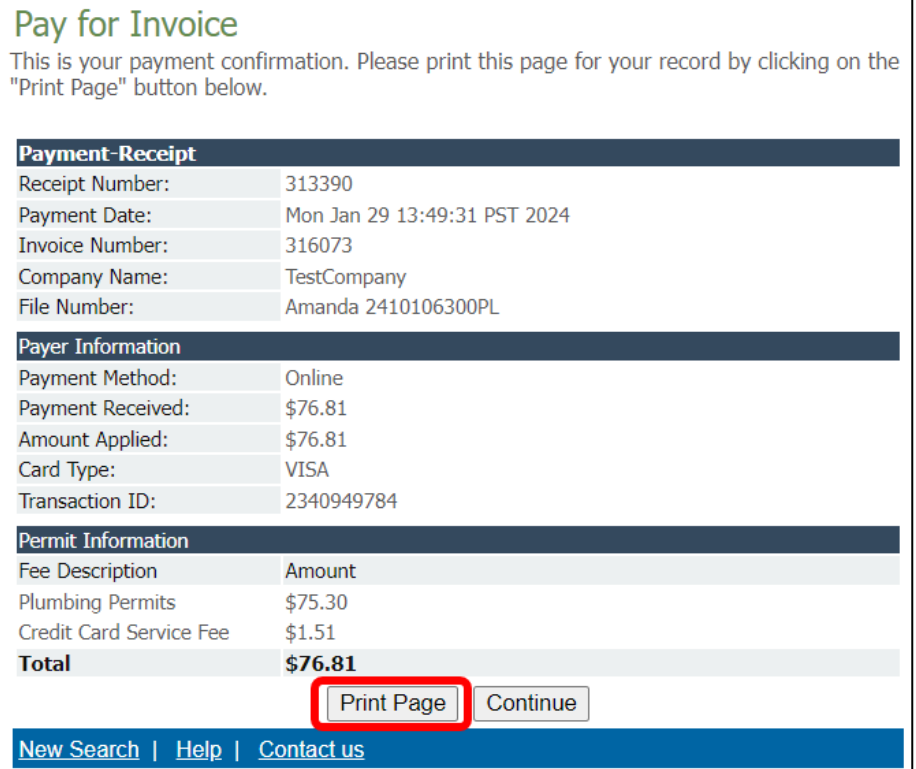